## How to Make a Payment on POUNCE

Upon logging into **POUNCE**, click this menu option from the main menu:

**Student Account** 

On the next screen, select the top tab:

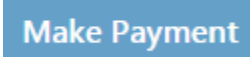

The next screen will show the amount due.

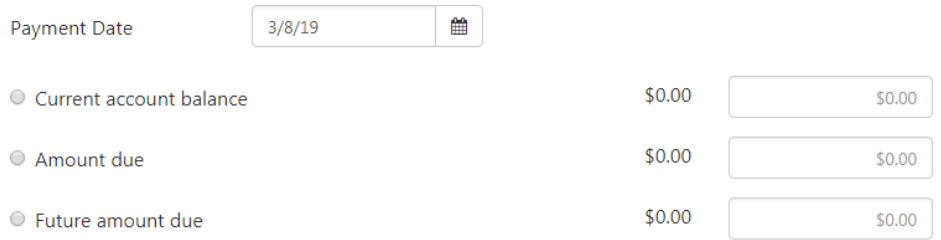

If you are ready to pay, select "Make a Payment". You will have to confirm that you want to make the payment.

Once you have set up the method of payment select "Continue".

The final screen requires you to select and enter information about your payment method. Once you have selected the appropriate information, click "Continue".

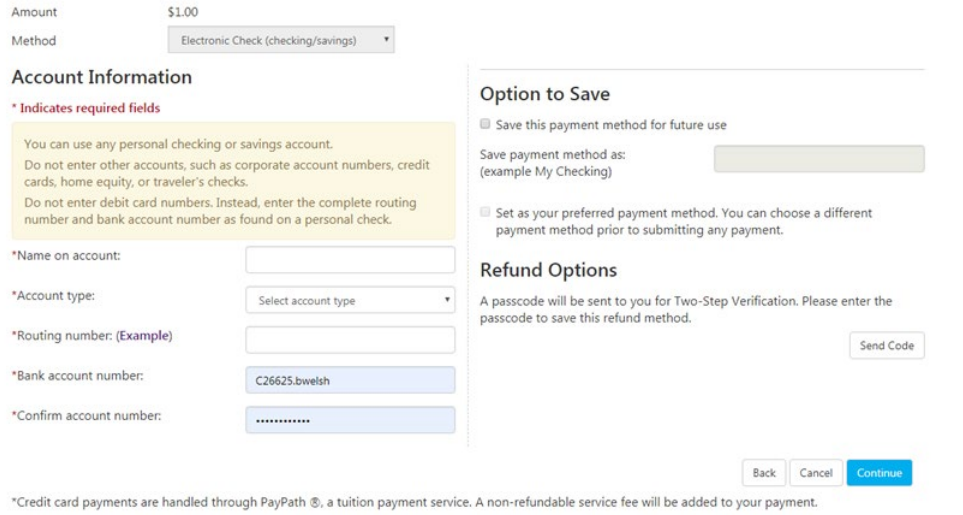

Or, if you have chosen a saved payment method, the screen will show your selection. Click Submit Payment.

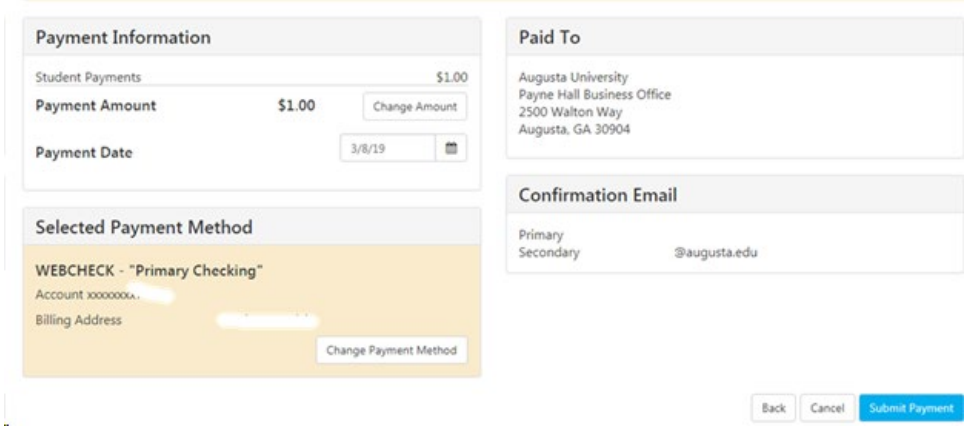

Save or print your receipt/payment confirmation. Remember to log out.